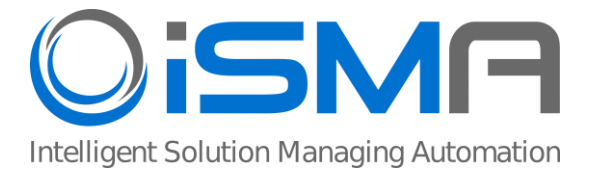

# **iSMA-D-PA10C-B1 iSMA-D-PA15C-B1**

User Manual

## **Android Panel PC**

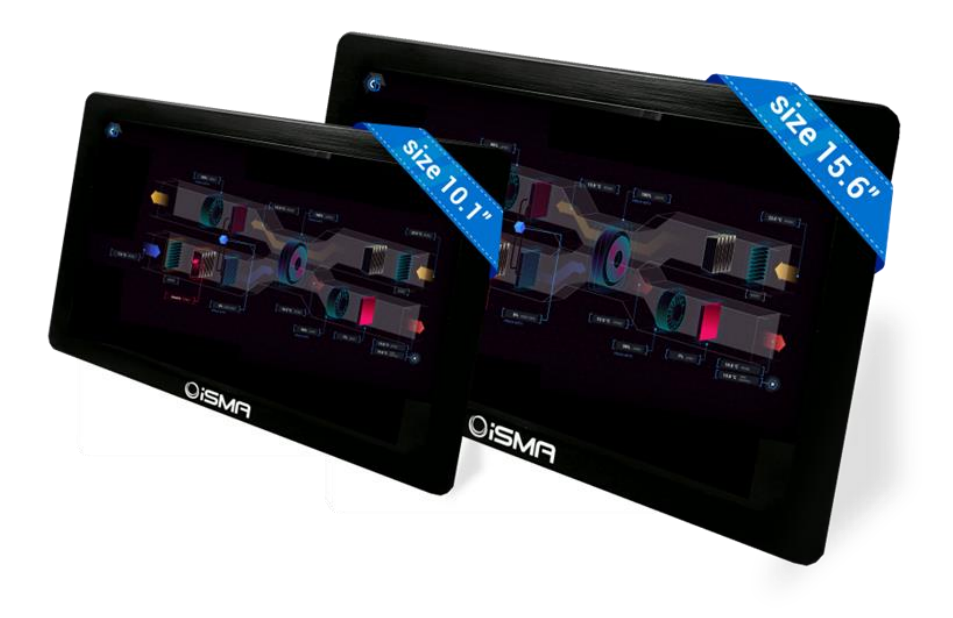

Global Control 5 S.A. Warsaw, Poland www.globalcontrol5.com

#### **Table of Contents**

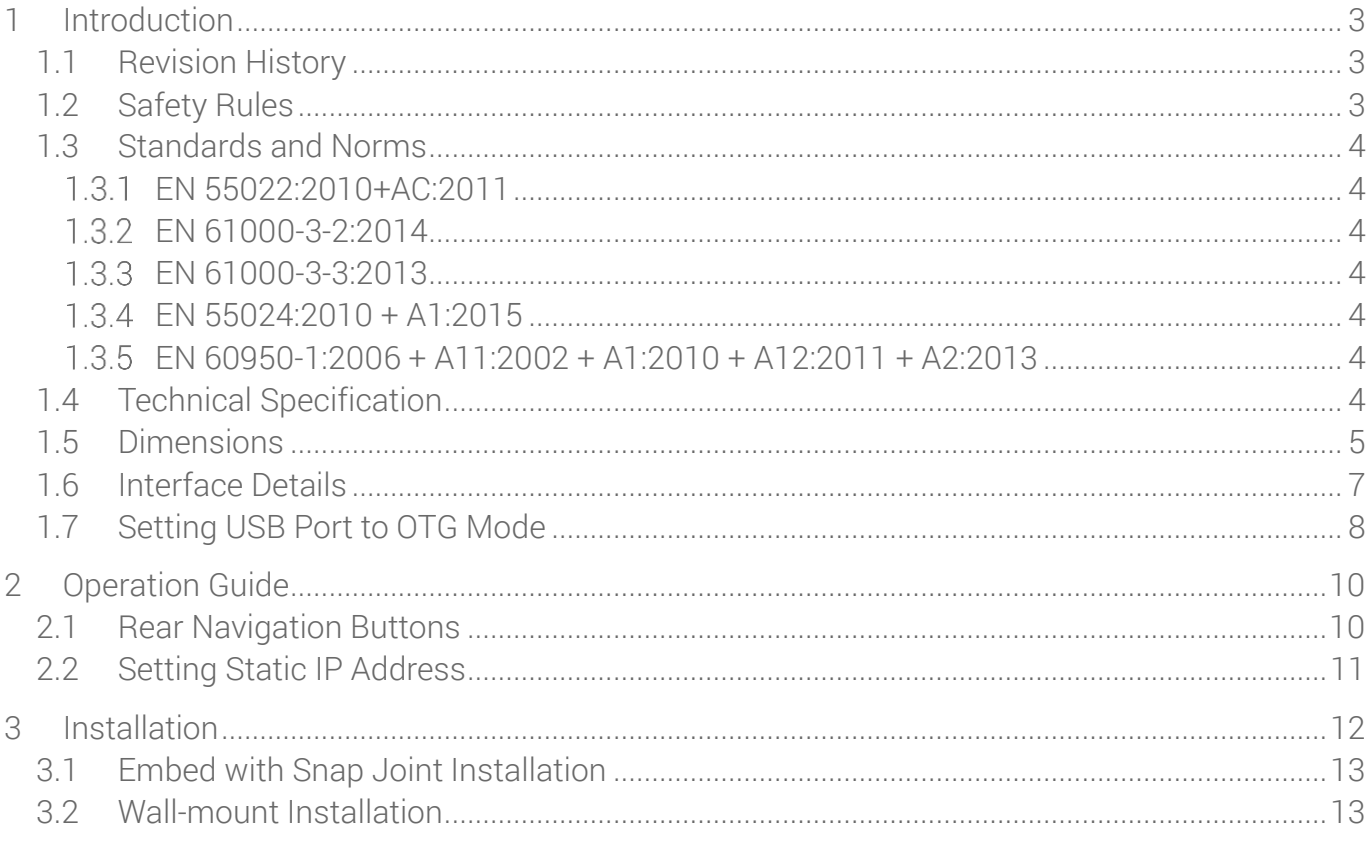

#### <span id="page-2-0"></span>**1 Introduction**

#### <span id="page-2-1"></span>**1.1 Revision History**

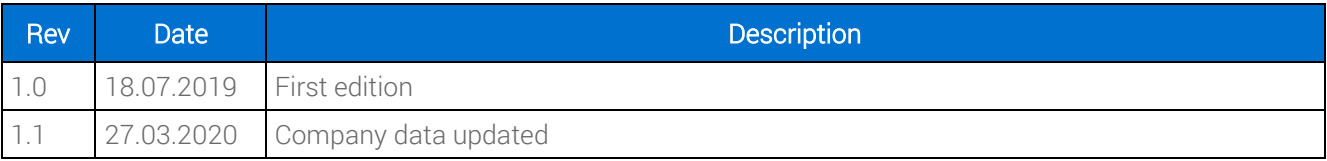

Table 1. Revision history

#### <span id="page-2-2"></span>**1.2 Safety Rules**

Note: Incorrect wiring of this product can damage it and lead to other hazards. Make sure the product has been correctly wired before turning the power ON.

- Before wiring, or removing/mounting the product, be sure to turn the power OFF. Failure to do so might cause an electric shock.
- Do not touch electrically charged parts such as the power terminals. Doing so might cause an electric shock.
- Do not disassemble the product. Doing so might cause an electric shock or faulty operation.
- Use the product within the operating ranges recommended in the specification (temperature, humidity, voltage, shock, mounting direction, atmosphere, etc.). Failure to do so might cause a fire or faulty operation.
- Do not place the monitor on an unstable surface.
- Do not expose the monitor directly to sunlight or other heat sources.
- Unplug the power cable during a thunderstorm with lightning.
- Do not entwine or step on the power cord.
- Do not overload the wall socket.
- Clean the monitor with a dry, soft, lint free fabric.
- Do not expose the device to inappropriate temperatures, solvents, acid, water, or moisture.
- Avoid fragmentation or any other physical damage to the product or its components (such as shell, LCD/LED panel, port, circuits, etc.) that may be caused by insects or animals and may in effect lead to a resulting damage such as corrosion or moisture contamination.
- Do not install, repair, add, or alter the product by an unauthorized agent or person.
- Install the device under the quidance of the professional in a proper manner wallmounted or hanging from the ceiling.
- Unplug the power cable if the monitor is not used for a long time.

• Before powering the device, make sure the power voltage meets the device requirements.

#### <span id="page-3-0"></span>**1.3 Standards and Norms**

#### <span id="page-3-1"></span> $1.3.1$ **EN 55022:2010+AC:2011**

Electromagnetic compatibility of multimedia equipment. Emission Requirements.

#### <span id="page-3-2"></span> $1.3.2$ **EN 61000-3-2:2014**

Electromagnetic compatibility (EMC). Limits for harmonic current emissions for equipment input current  $\leq 16$  A per phase).

#### <span id="page-3-3"></span> $1.3.3$ **EN 61000-3-3:2013**

Electromagnetic compatibility (EMC). Limits for voltage changes, voltage fluctuations and flicker in public low-voltage supply systems, for equipment with rated current  $\leq 16$  A per phase.

#### <span id="page-3-4"></span> $1.3.4$ **EN 55024:2010 + A1:2015**

Information technology equipment. Immunity characteristics. Limits and methods of measurement.

#### <span id="page-3-5"></span> $1.3.5$ **EN 60950-1:2006 + A11:2002 + A1:2010 + A12:2011 + A2:2013**

Information technology equipment. Safety General requirements specifies requirements intended to reduce risks of fire, electric shock or injury for the OPERATOR and layman who may come into contact with the equipment and, where specifically stated, for a SERVICE PERSON.

#### <span id="page-3-6"></span>**1.4 Technical Specification**

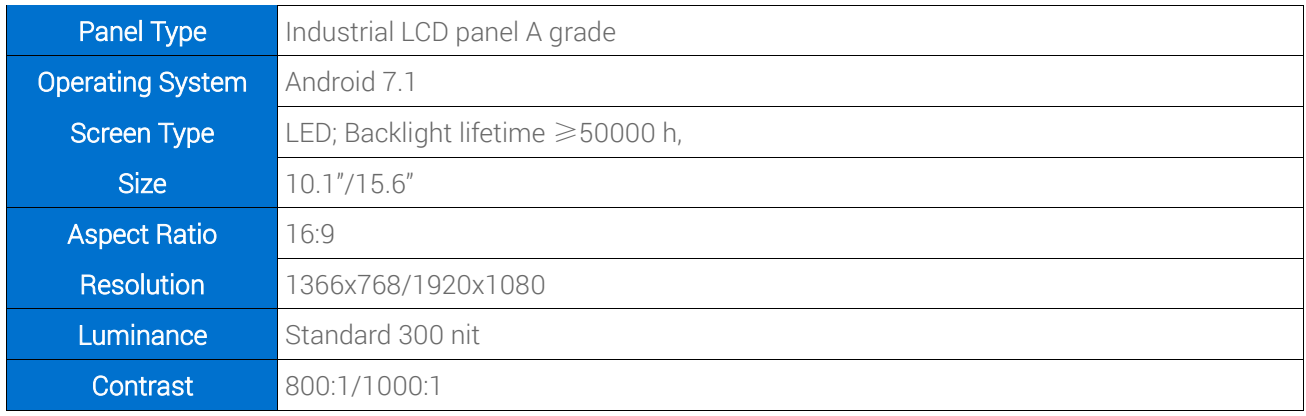

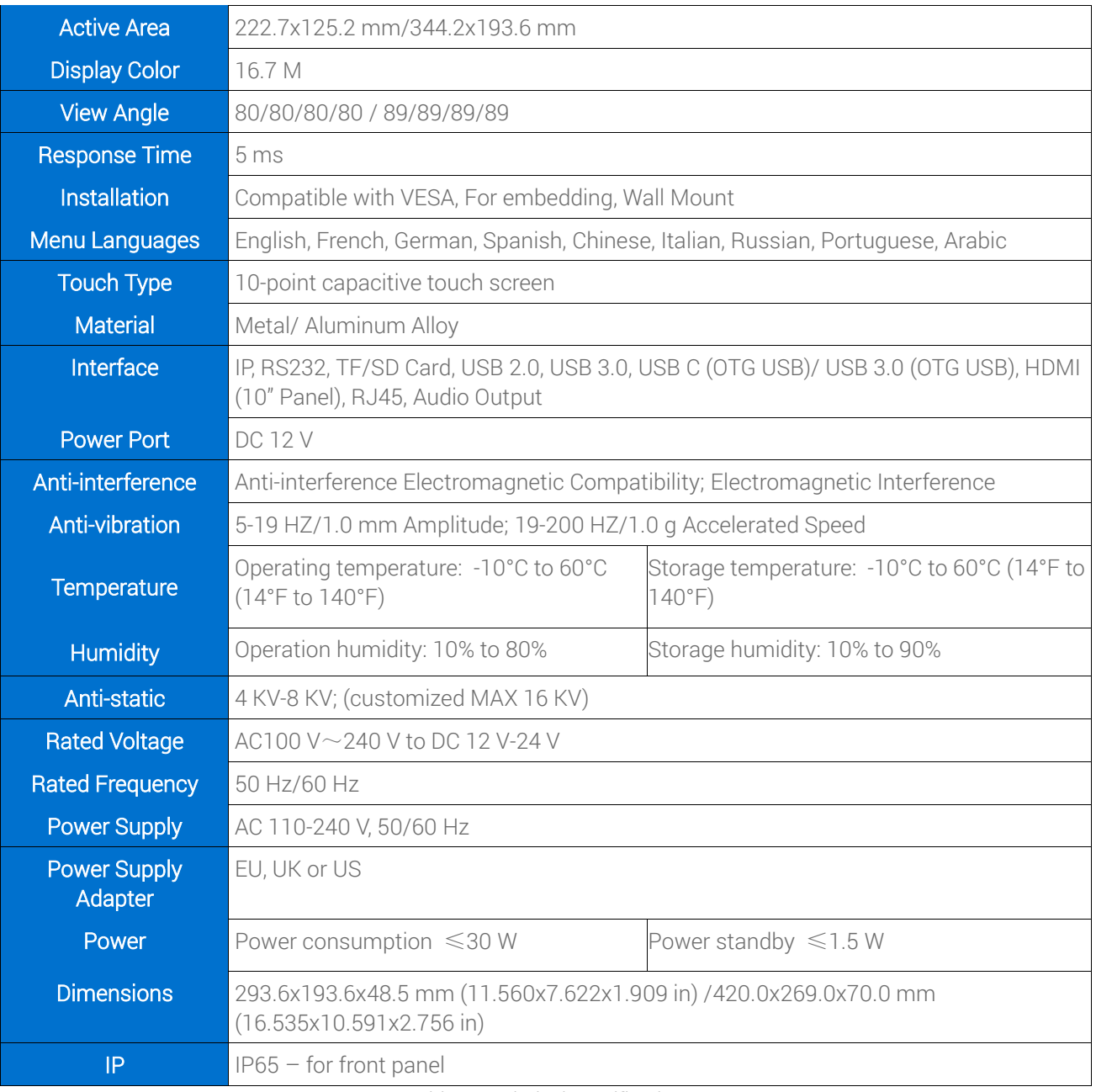

Table 2. Technical specifications

### <span id="page-4-0"></span>**1.5 Dimensions**

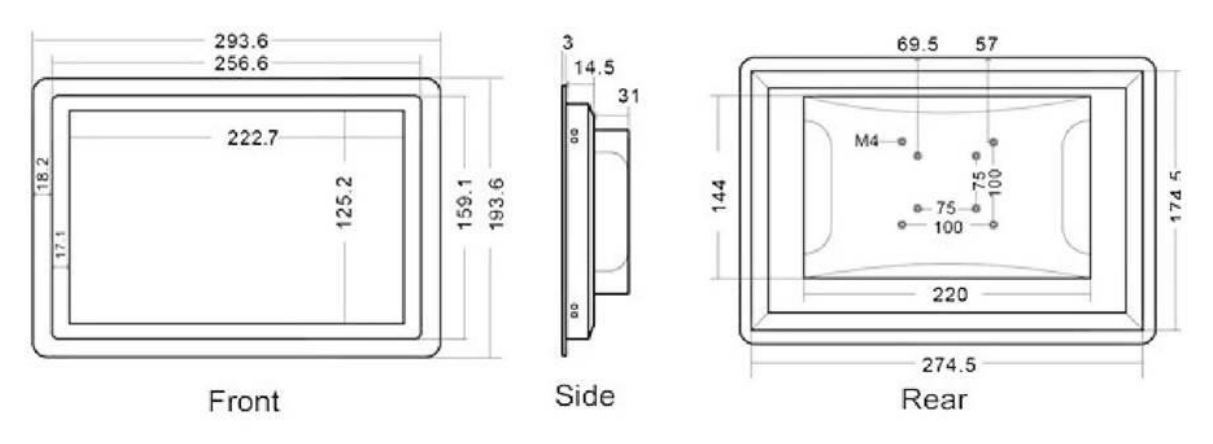

Figure 1. Dimensions of 10.1"

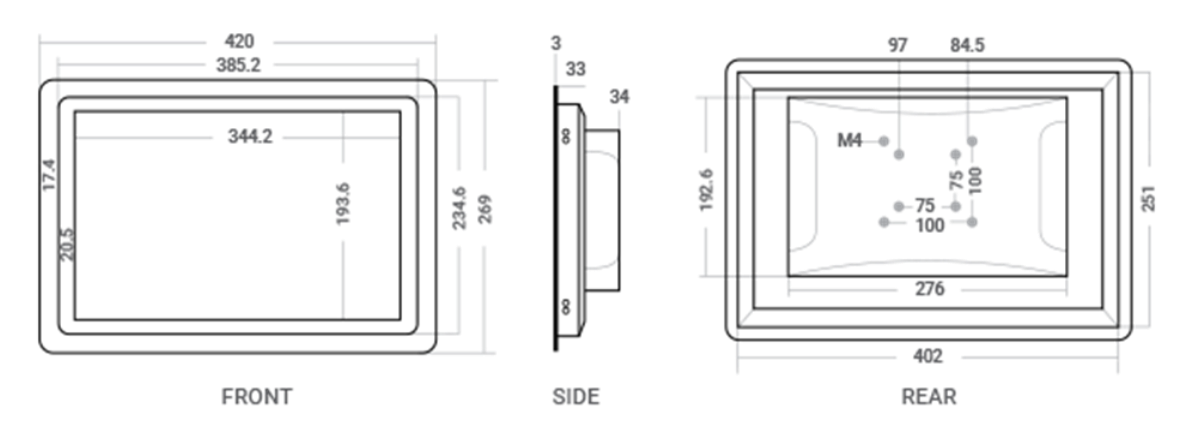

Figure 2. Dimensions of 15.6"

#### <span id="page-6-0"></span>**1.6 Interface Details**

The Monitor will recognize and select the signal automatically. An exception is the USB in the OTG Mode: the USB port needs to be manually set to the OTG Mode. For full instruction see the point 1.7 Setting USB Port to OTG Mode. In the 10" Android Panel USB C is automatically set to the OTG Mode; there is no need to change the settings.

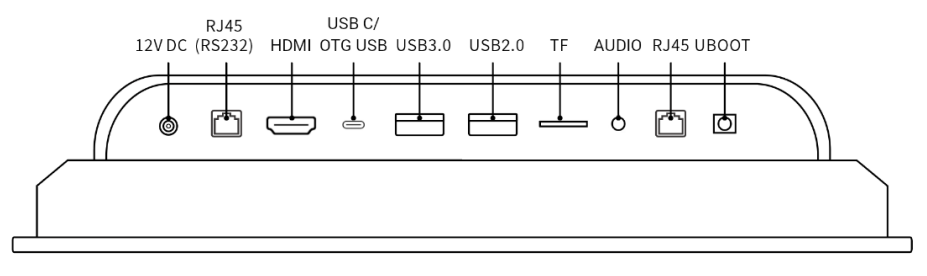

Figure 3. Interfaces of 10.1"

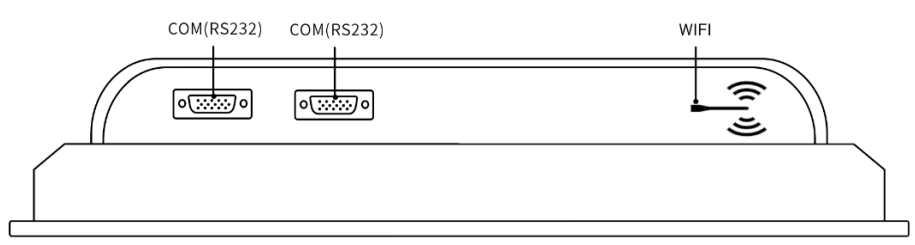

Figure 4. Interfaces of 10.1"

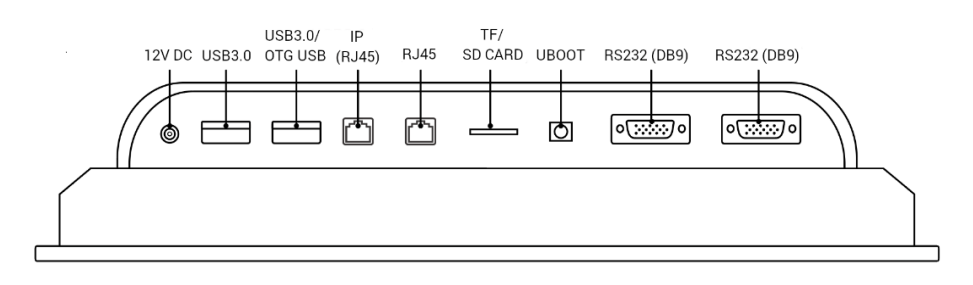

Figure 5. Interfaces of 15.6"

### <span id="page-7-0"></span>**1.7 Setting USB Port to OTG Mode**

center of the screen:

 $\bullet$  $\mathbf G$  $\boldsymbol{\Theta}$  $\overline{\mathbf{A}}$ Figure 6. Main menu

1. Go to the main menu of the Android Panel PC – a round, white icon with dots at the bottom

2. Go to the Settings:

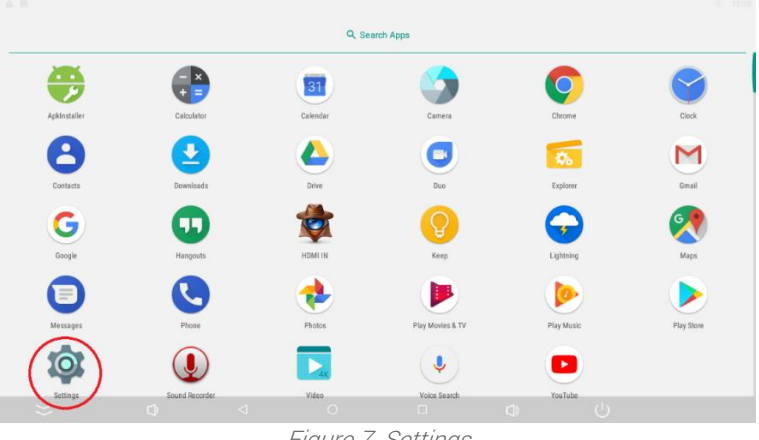

Figure 7. Settings

3. Go to the Developer options:

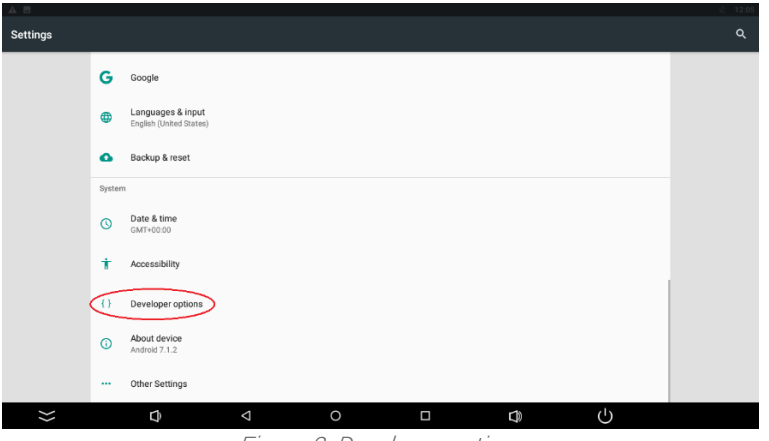

Figure 8. Developer options

4. Set the USB Mode to the OTG Mode and turn on USB debugging:

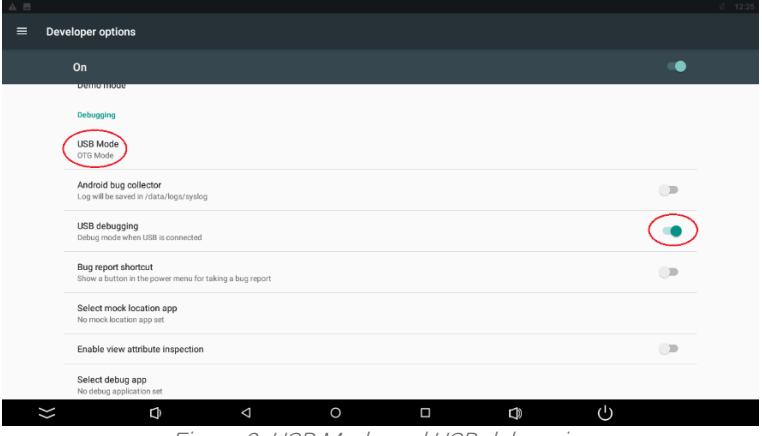

Figure 9. USB Mode and USB debugging

5. Set the USB Configuration to MTP:

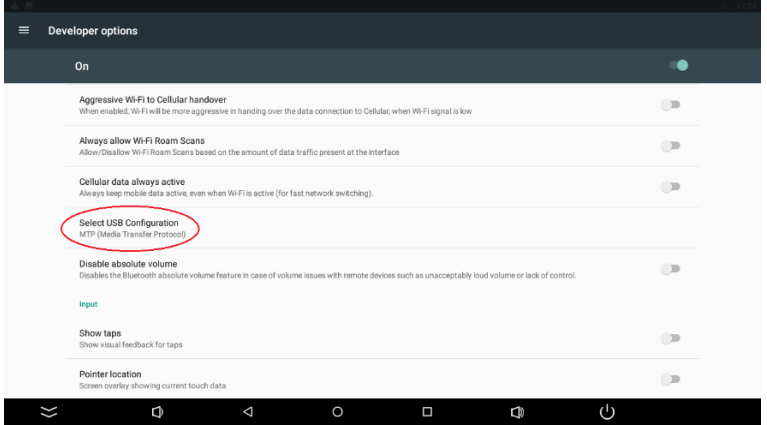

Figure 10. Select USB configuration

### <span id="page-9-0"></span>**2 Operation Guide**

### <span id="page-9-1"></span>**2.1 Rear Navigation Buttons**

The rear navigation buttons are used to turn the device on and off. Brightness +/- buttons are prepared for future development:

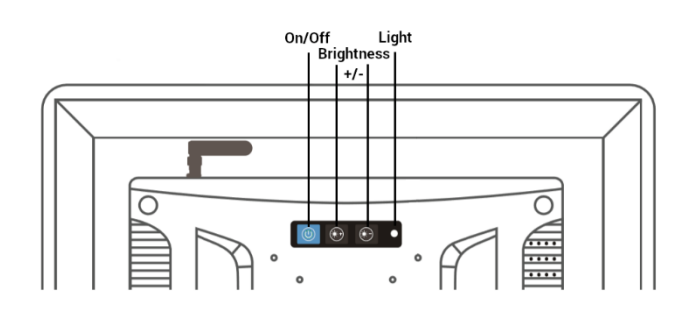

Figure 11. Rear navigation buttons

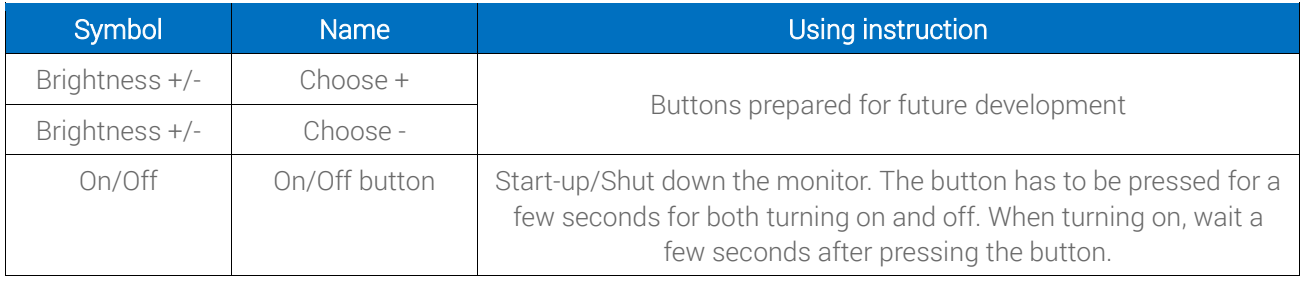

Table 3. Operating method for rear navigation buttons

#### <span id="page-10-0"></span>**2.2 Setting Static IP Address**

Follow the instruction to set a static IP address:

- 1. Follow steps 1 and 2 from the point 1.7 (go to the Settings of the Adroid Panel PC).
- 2. Go to the More option:

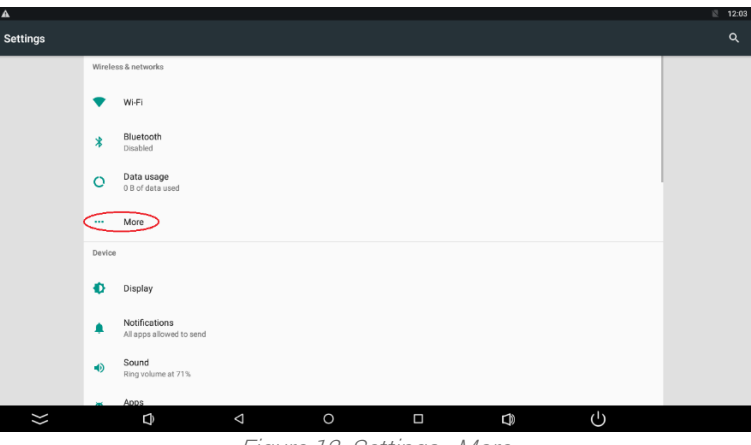

Figure 12. Settings - More

3. Go to the Ethernet:

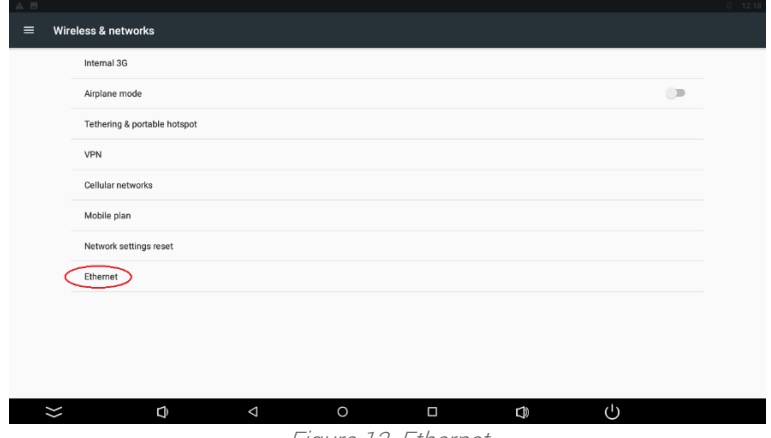

Figure 13. Ethernet

4. Go to the Ethernet IP mode:

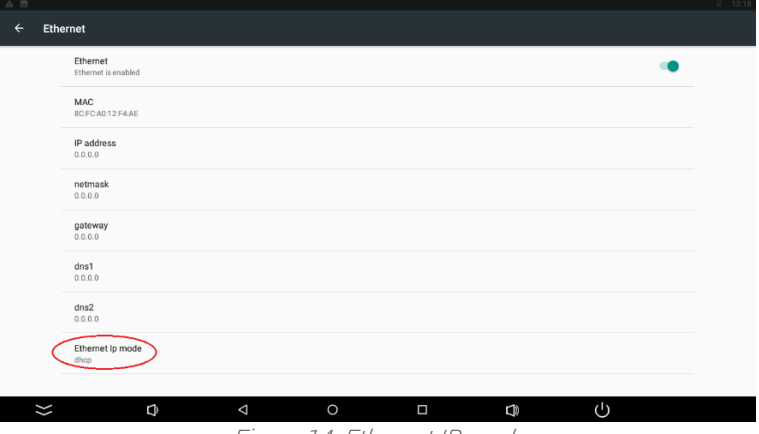

Figure 14. Ethernet IP mode

#### 5. Choose the "static" option:

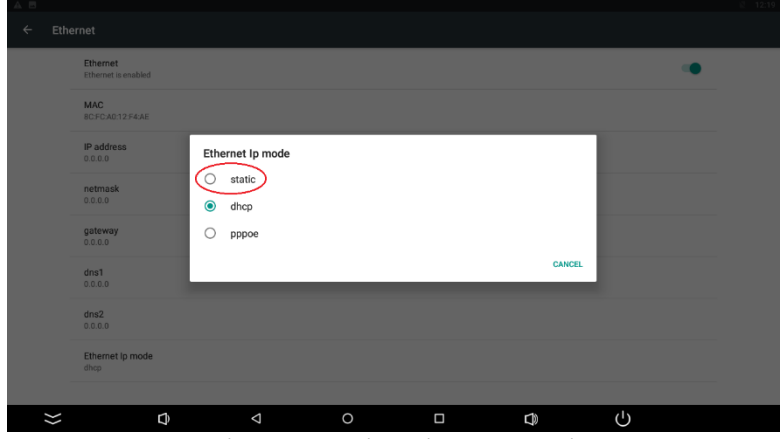

Figure 15. Setting Ethernet IP mode

6. Insert the IP address and other information and click CONNECT:

| $\rightarrow$ |                                 |                                         |         |   |                       |        | $\mathbb{R}$ 12.24 |
|---------------|---------------------------------|-----------------------------------------|---------|---|-----------------------|--------|--------------------|
| $\leftarrow$  | Ethernet                        |                                         |         |   |                       |        |                    |
|               | Ethernet<br>Ethernet is enabled |                                         |         |   |                       | œ      |                    |
|               | <b>MAC</b><br>8C:FC:A0:12:F4:AE | Ethernet<br>IP address<br>192.168.1.128 |         |   |                       |        |                    |
|               | IP address<br>0.0.0.0           | Gateway<br>192.168.1.1                  |         |   |                       |        |                    |
|               | netmask<br>0.0.0.0              | netmask<br>255.255.255.0                |         |   |                       |        |                    |
|               | gateway<br>0.0.0.0              | DNS1<br>0.0.0.0                         |         |   |                       |        |                    |
|               | dns1<br>0, 0, 0, 0              | DNS <sub>2</sub><br>0.0.0.0             |         |   |                       |        |                    |
|               | dns2<br>0, 0, 0, 0              |                                         |         |   | <b>CANCEL</b> CONNECT |        |                    |
|               | Ethernet Ip mode<br>dhcp        |                                         |         |   |                       |        |                    |
|               |                                 |                                         |         |   |                       |        |                    |
| $\vee$        | Q                               | $\triangle$                             | $\circ$ | Ω | Ģ                     | $\cup$ |                    |

Figure 16. Inserting Ethernet information

#### <span id="page-11-0"></span>**3 Installation**

- Do not place the monitor next to the radiator or heat source.
- Do not let any objects press or twine around the power cable or VGA cable.
- Do not place the monitor near a water source or humid places.
- Do not block off the back vents, which can dissipate heat generated inside it, to prevent damage of components.

### <span id="page-12-0"></span>**3.1 Embed with Snap Joint Installation**

Follow the below steps to install the monitor with four snap joints buckle hole:

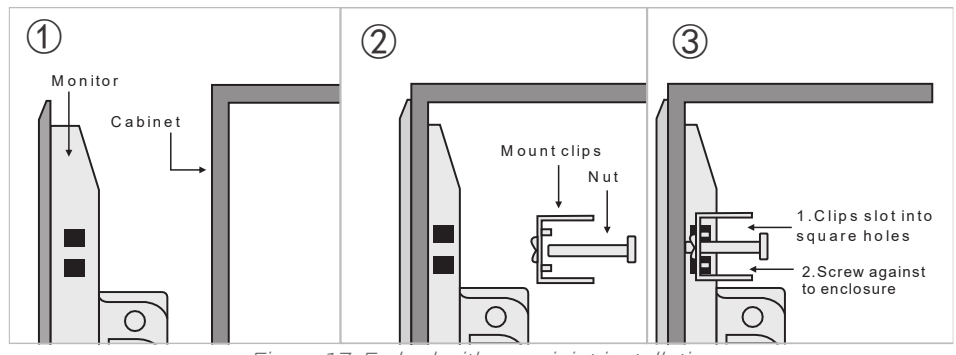

#### Figure 17. Embed with snap joint installation

#### <span id="page-12-1"></span>**3.2 Wall-mount Installation**

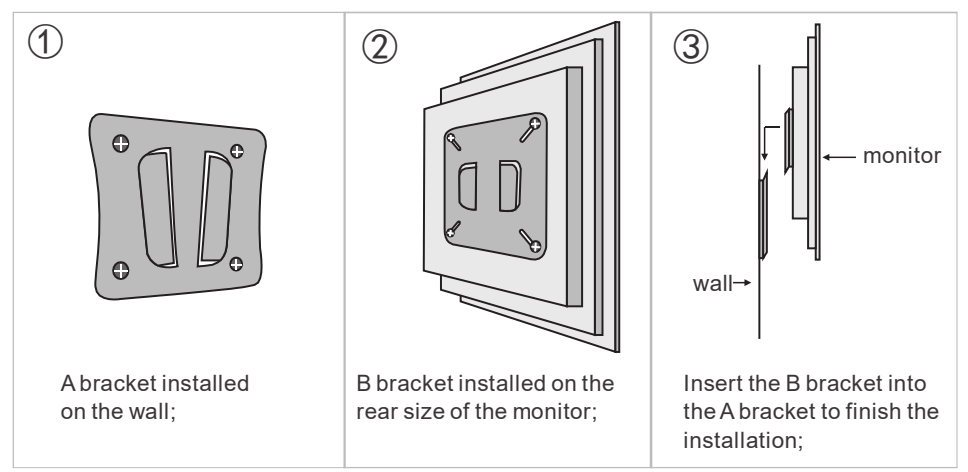

Figure 18. Wall mount installation